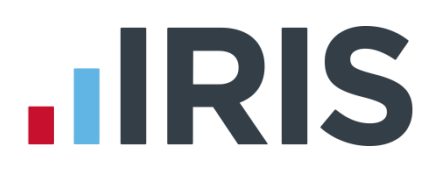

## **IRIS Payroll Business**

## Release Notes

15/05/2015

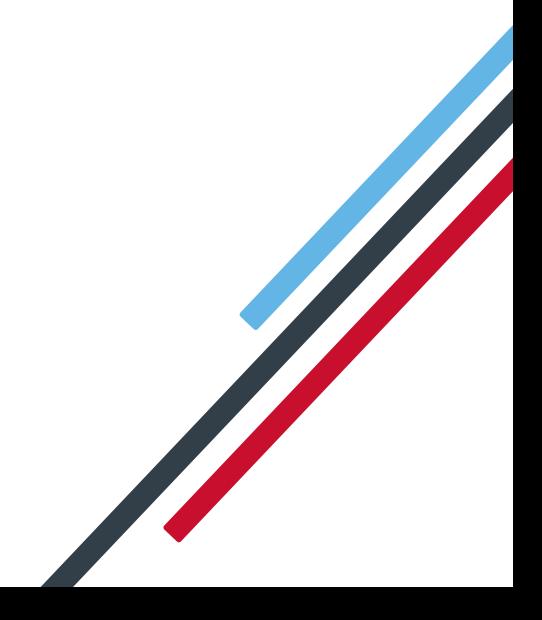

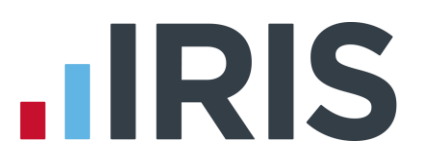

## **Dear Customer,**

Welcome to your software update for payroll year end 2014/2015. This update of the software includes some new features and enhancements. These notes provide information on all the improvements. If you encounter any difficulties please visit: www.iris.co.uk/contactsupport

The minimum system requirements can be found on our website:

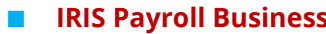

**RIS Bureau Payroll** 

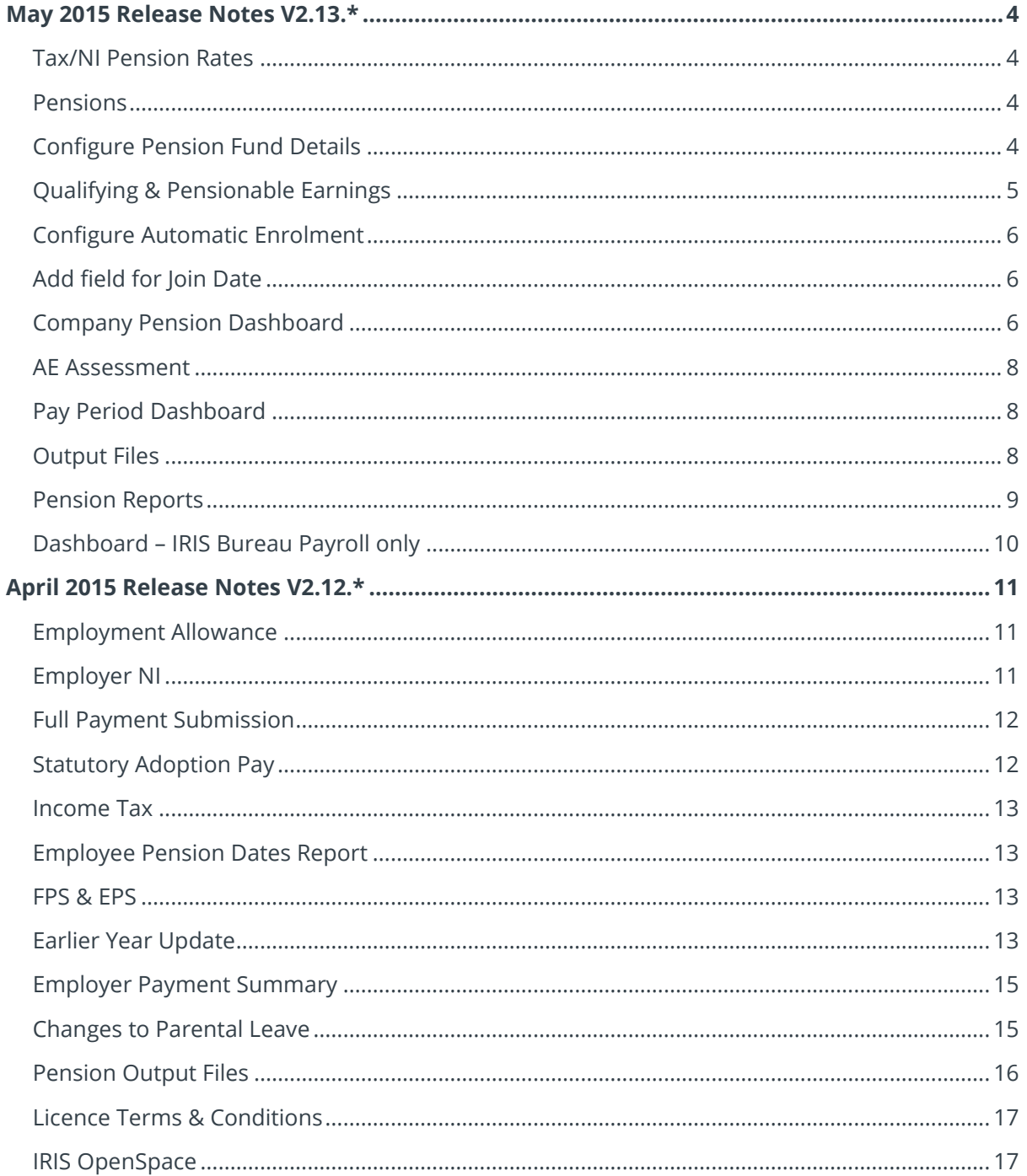

# **IIRIS**

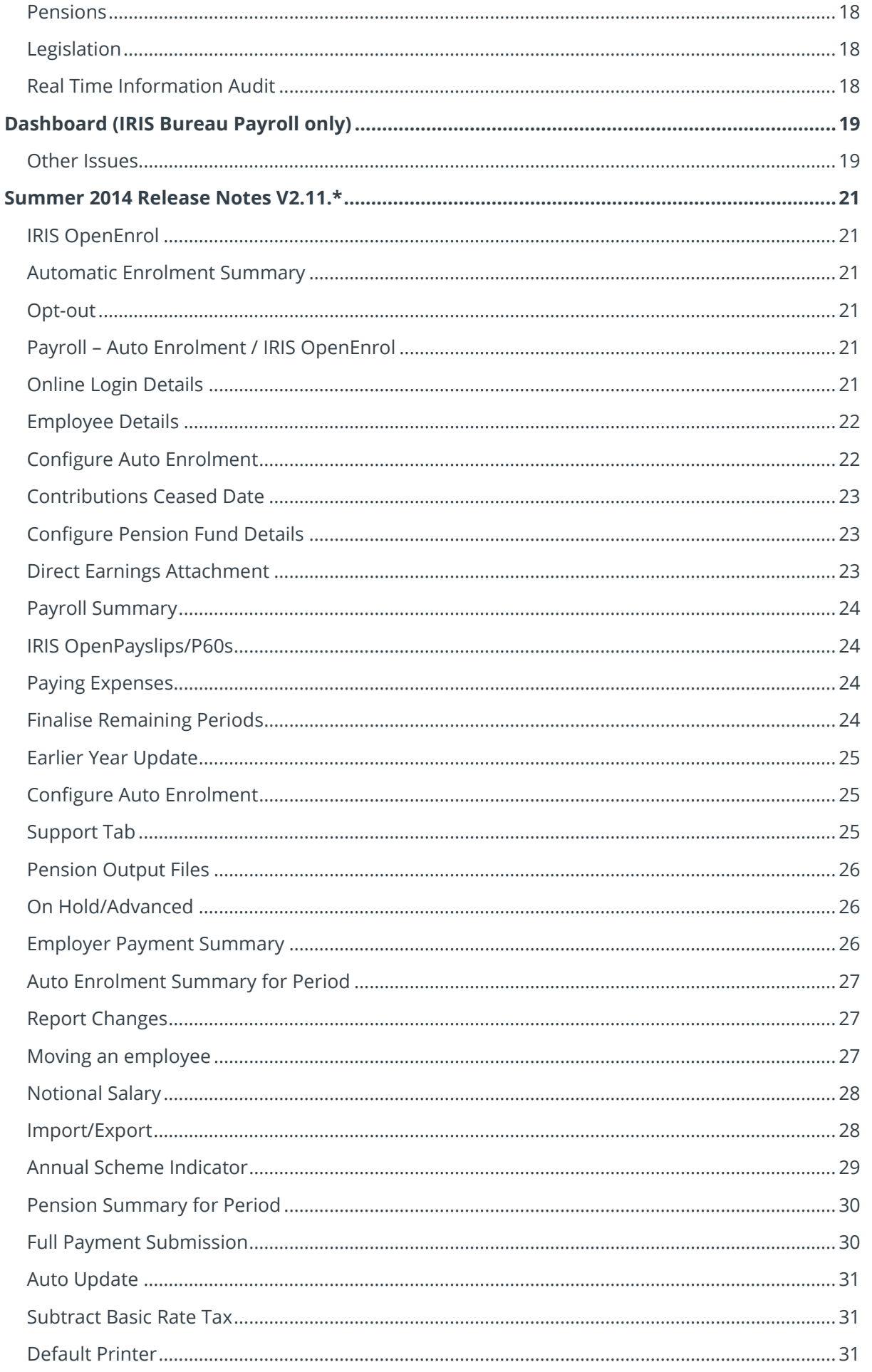

# **IIRIS**

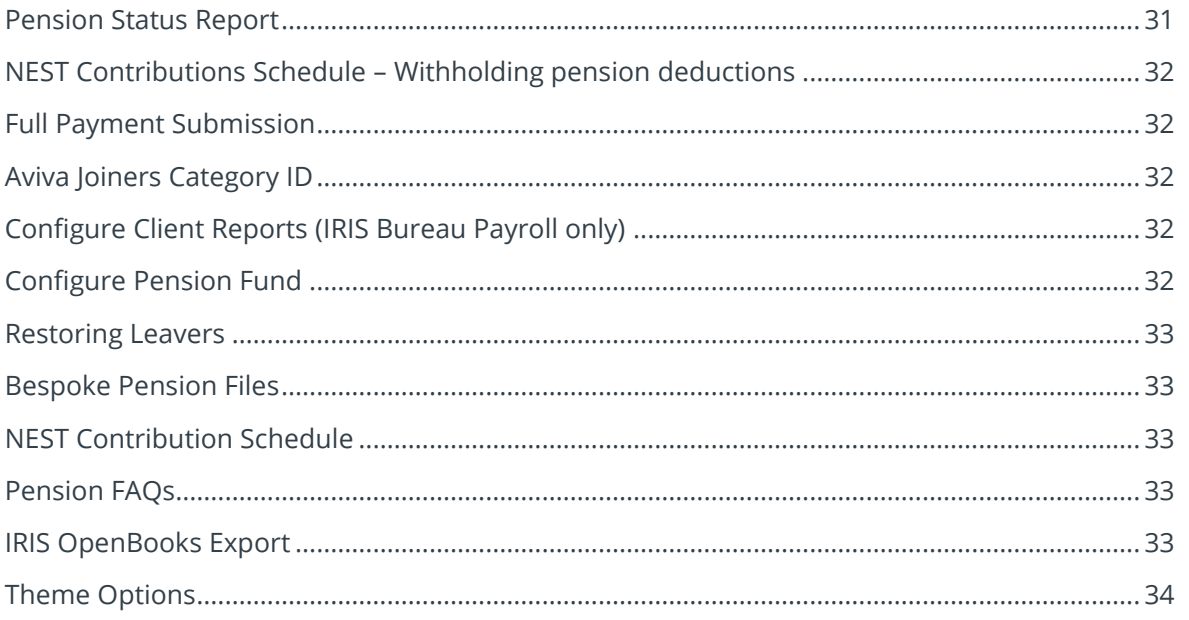

## <span id="page-4-0"></span>**May 2015 Release Notes V2.13.\***

## <span id="page-4-1"></span>**Tax/NI Pension Rates**

A row has been added to include the annual pension bands on the **Pensions – Earnings Thresholds & Rates** section of the **Tax/NI/Pension Rates report**, accessed from the **HMRC** tab.

## <span id="page-4-2"></span>**Pensions**

## <span id="page-4-3"></span>**Configure Pension Fund Details**

An option has been added to **Configure Pension Fund Details | Scheme Type** section which allows you to choose a longer opt-out period than the minimum specified by The Pensions Regulator. This will cater for pension schemes that allow longer opt-out periods such as Teachers' Pensions and NHS Pensions.

The minimum opt-out period is one month and this can be extended by a further 2 weeks if an invalid opt-out notice is received within the one month opt-out period. This will be the default setting. If you set the opt-out period to a value greater than one month, invalid opt-out notices will not be catered for.

If the opt-out date falls within the opt-out period, a message will be displayed advising of any refund of contributions due.

If the opt-out period has expired but the opt-out date is within 6 weeks after the later of:

- AE Date, or
- Opt-In Date, or
- Information Provided Date

A message will be displayed asking you to confirm if you have received an invalid opt-out notice during the opt-out period and that you have now received a valid opt-out notice. If you confirm this, the opt-out process will continue and the pension deduction will be set to zero.

If the opt-out period has expired the employee may not be entitled to a refund of contributions. Also if the opt-out period has expired a Contributions Ceased Date should be entered, not an Optout Date.

The **Output File Fields** have been added to the **Configure Pension Fund Details** screen to allow you to enter default settings for a specific fund.

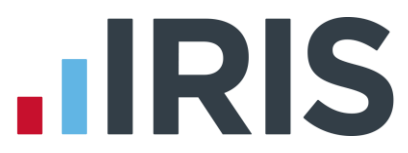

For ease of use, the information on the **Configure Pension Fund Details** screen, accessed via **Configure Pension Fund | Configure Pension Fund Details | Edit** or **Add New,** has been split into three separate tabs:-

- **General** 
	- General Details
	- Scheme Type
	- Pension Details
- **Output Files**
	- Output Files
	- **Group/Site Code**
	- Payment Source
- **Bank Details**

The following fields have been added to the **Output Files** tab:

- **Unique ID** (moved from **General Details** tab)
- **NEST Employer Reference Number**

**Please Note:** When creating the **NEST Pension Output File**, if **Configure Pension Fund | Configure Pension Fund Details | Pension Fund Details | Output Files | NEST Employer Reference Number** is blank, the software will use the **NEST Employer Reference Number** entered in **Configure Automatic Enrolment | NEST**.

**NEST Group**, **NEST Payment Source** and **Standard Life Site Code** are now set at Fund level and it is no longer necessary to enter a dummy **Employer Reference Number**.

#### **Pension Refs**

Changes have been made to **Employee Details | Pay Elements | Pension Refs | Output File** fields where only the fields relevant to the specified **Pension Fund** will be enabled.

## <span id="page-5-0"></span>**Qualifying & Pensionable Earnings**

An explanation on the difference between Qualifying Earnings and Pensionable Earnings has been added to the software. To view this:

- Click **Company | Payments & Deductions**
- Highlight the relevant Payment or Deduction and click **Edit**
- Click the link '**What are pensionable and qualifying earnings?**'

This link can also be accessed from the **Company | Hourly Rates | Edit** or **Add New**.

## <span id="page-6-0"></span>**Configure Automatic Enrolment**

The **Configure Automatic Enrolment |NEST** tab has been renamed **NEST/Standard Life** together with the following fields on this tab:

- **Employer Reference Number** has been renamed **NEST Employer Ref Number**
- **Group** has been renamed **Group/Site Code**

The frame labels in **Employee Details | Pay Elements | Pension Refs** tab, previously called **NEST Details** and **Output File Fields**, will now match the **Pension Fund** specified in **Employee Details | Pay Elements | Pensions**.

## <span id="page-6-1"></span>**Add field for Join Date**

In **Employee Details | Pay Elements | Pensions**, **Opt-In/Join Date** has been split into two separate fields, '**Opt-In Date**' and '**Join Date**'. This is to cater for employees with a **Join Date** who are not entitled to opt-out and receive a refund of contributions. If you have an employee who has an **Opt-In/Join Date**, this will remain in the **Opt-In Date** field. If the date entered relates to a **Join Date**, you will need to change this manually.

## <span id="page-6-2"></span>**Company Pension Dashboard**

A new **Company Pension Dashboard** has been added to the software displaying the pension status of each employee in the Company. You can display **All**, **Current**, **Current + Leavers** or filter based on **AE Status**. From this screen you can:

- View historic pension information
- Enter Opt-in Dates
- **Enter Opt-out Dates**
- Enter Join Dates
- **Enter Contributions Ceased Dates**
- Publish Pension Communications

#### **Opt-in**

Clicking **Opt-in** allows you to enter the **Opt-in Date**, **Pension Scheme** and **Employee** / **Employer contributions** for the selected individual.

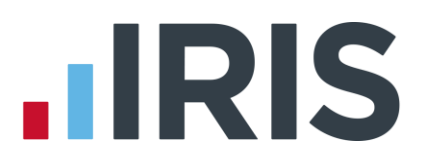

#### **Opt-out**

If you have received a valid Opt-out Notice for an employee, click the **Opt-out** button to enter the **Opt-out Date** and click **Calculate** to automatically calculate the refund amount for Employee's and Employer's pension contributions for the selected individual. To view the breakdown of the refund calculation click **Pay Details**. The refund will be processed in the current pay period and the Employee and Employer pension deduction standard values will be set to zero with the Pension Fund set to none.

If you tick '**Do not refund in payroll**' no refund will be given and the year-to-date value will not be altered. If necessary you can amend the refund values calculated prior to calculating the payroll.

An **Opt-out** button has also been added to **Employee Details | Pay Elements | Pensions**. When clicked this will display the **Pension Opt-Out** screen.

**Please Note:** an employee with a **Join Date** is not entitled to opt out of a Pension Scheme. If the employee wishes to stop contributions, a **[Ceased Contribution Date](#page-7-0)** should be entered.

#### **Join**

Click **Join** to enter a **Join Date**, **Pension Scheme** and **Contributions** for the selected employee. A **Join Date** can only be entered for an entitled worker and must be after the company's staging date.

#### <span id="page-7-0"></span>**Cease**

This button allows you to enter a **Cease Contributions Date** for the selected individual. This feature allows you to set the employee and employer pension contribution rates for the selected employee to zero and no further pension deductions will be taken.

If the **Ceased Contributions Date** is after the last day of the current pay reference period, a message will be displayed with two options:

- Click **Yes** to set the employee and employer contributions rates to zero and prevent any further pension deductions being made
- Click **No** will mean that pension deductions will continue to be made until you set the values to be zero manually

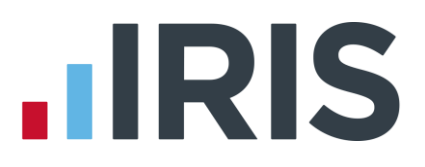

#### **Employee AE History**

A new function '**Employee AE History**' has been added to the software and is accessible from both the **Pension** tab and the **Company Pension Dashboard**. Using this function you can view and/or print the AE history for all pay periods in the current or previous tax years providing assessment data is available for the selected period.

Employee AE History screen displays:

- Pay Period
- Worker Status
- AE Assessment
- AE Date
- Deferral Date
- In Pension

### <span id="page-8-0"></span>**AE Assessment**

A new button, '**AE Detail**', has been added to the **Pay | Enter Variations | Preview** screen. Click this button to display a screen where you can view and/or print the information an employee's assessment is based on. A button to view the information historically has also been added to the **Pay | View Payroll History | Pay Details |Historic Pay Preview** screen. Clicking **Print** will produce the new **AE Assessment Outcome Report** detailing information as per the screen.

This screen can also be accessed from the **Pay Period Dashboard**.

### <span id="page-8-1"></span>**Pay Period Dashboard**

To help simplify the Automatic Enrolment process, a dedicated **Pay Period Dashboard** has been added to the software, accessed from the **Pension** tab. This screen displays information as per the **Company Pension Dashboard** for each employee but based on selected pay periods. You can select an individual to view their pension information, enter **Opt-out Dates** and link to the **Publish Pension Communications** screen.

### <span id="page-8-2"></span>**Output Files**

The following changes are based on the **Output File** selected in the **Pension Fund** in **Employee Details | Pay Elements | Pensions**:

**Aviva**

- **Friends Life/Now Pensions – Category** has changed to **Category ID**
- **Peoples Pension – Worker Group ID** and **Scottish Widows Pay Group/Now PAY CODE** fields are renamed **Not in use for this fund**

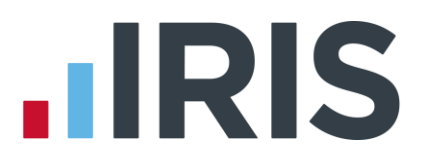

#### **Friends Life**

- **Friends Life/Now Pensions – Category** has changed to **Employee Category**
- **Peoples Pension – Worker Group ID** and **Scottish Widows Pay Group/Now PAY CODE fields are** renamed **Not in use for this fund**

#### **Now Pensions**

- **Friends Life/Now Pensions – Category** has changed to **Scheme Code**
- **Scottish Widows Pay Group/Now PAY CODE** is renamed **Pay Code**
- **Peoples Pension – Worker Group ID** field is renamed **Not in use for this fund**

#### **Peoples Pension**

- **Peoples Pension – Worker Group ID** is renamed **AE Worker Group**
- **Scottish Widows Pay Group/Now PAY CODE fields** is renamed **Not in use for this fund**

#### **Scottish Widows**

- **Peoples Pension – Worker Group ID** is renamed **Pension Provider Worker Group**
- **Scottish Widows – Pay Group/Now PAY CODE** has changed to **Pay Group**
- **Friends Life/Now Pensions – Category** has changed to **Not in use for this fund**

**Please Note:** If you are using Standard Life, the **Group** in the **NEST** section will be called **Site Code.**

### <span id="page-9-0"></span>**Pension Reports**

#### **Pending Pension Refunds Report**

This is a new report that has been added to the software that displays refunds due, after optingout, that have not yet been processed. This report can be printed from **Pension | Print Pension Reports**.

#### **Pension Refunds Report**

This is a new report that has been added to the software that shows opt-out refunds paid in selected period(s). This report can be printed from **Pension | Print Pension Reports**.

## **IIRIS**

Both the above reports display the following information:

- Employee
- Opt-out Date
- Employee's Refund
- Employer's Refund

## <span id="page-10-0"></span>**Dashboard – IRIS Bureau Payroll only**

#### **Staging Date**

A new column '**Staging Date**' has been added to the **Clients** screen on the **Dashboard**. This allows you to see, at a glance, each Clients' Staging Date.

#### **Client List Report**

Staging Date is now included in the Client List Report.

#### **Client Details**

A new tab has been added to the **Client Details** section of the **Dashboard**, '**Auto Enrol Details**'. This tab displays the pension information for the selected Client including:

- **•** Staging Date
- **Postponement Period**
- Default Pension Fund
- Client Pension Contact Details

## <span id="page-11-0"></span>**April 2015 Release Notes V2.12.\***

## <span id="page-11-1"></span>**Employment Allowance**

**Important Reminder**: If you are claiming Employment Allowance it is essential that, after printing the P32 Month End Summary, you click '**Yes**' on the Month-end Processing message each Month in order for the Employment Allowance amount to accumulate correctly.

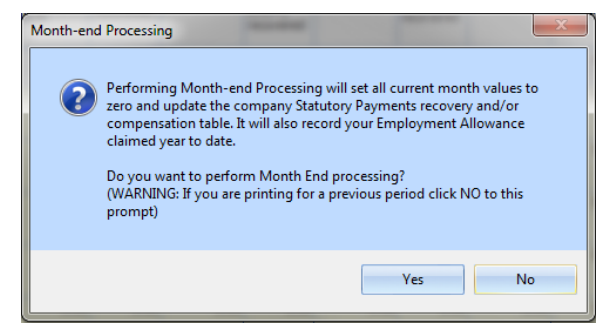

## <span id="page-11-2"></span>**Employer NI**

From 6<sup>th</sup> April 2015, following changes by the Chancellor announced in the Autumn Statement 2013, employers will not be required to pay Class 1 secondary NICS on earnings up to a new '**Upper Secondary Threshold (UST)'** for employees who are under the age of 21. Class 1 secondary NIC will continue to be payable on all earnings above the new **Upper Secondary Threshold**.

The following NI letters have been added to the software and are shown in the table below:

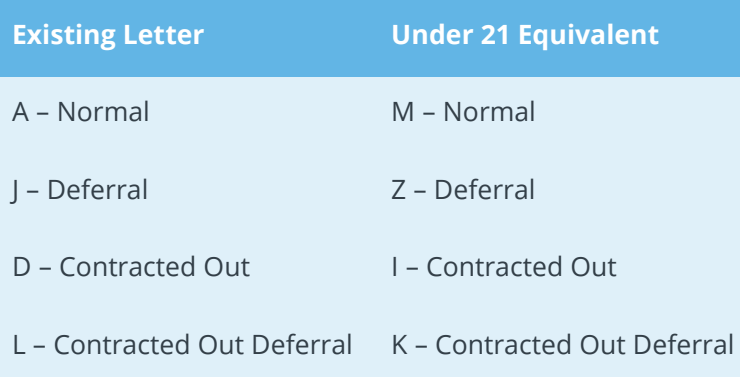

During the **Year-End Restart** process any employee under 21 will have their **NI Rate** changed automatically as per the table above. It is therefore important to ensure that all employees' dates of birth are entered correctly into **Employee Details**. Also, when an employee reaches 21 the NI Rate will again be automatically changed as per the table above.

If you are advancing for holidays where the usual pay day in an advanced pay period is after the employee's 21<sup>st</sup> birthday, the NI will be calculated over the 2 applicable NI letters and the payment record will hold the full details.

If you are paying multiple weeks, for example:

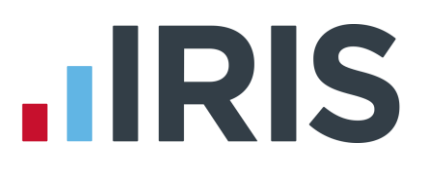

- Pay week 1
- $\blacksquare$  Then pay week 3 the employee's 21st birthday falls within week 3
- The NI will be treated as if advancing for holidays and week 2 would be based on an under 21 NI letter and week 3 would be based on an over 21 NI letter

**Note: If you adjust the number of NI weeks, this would negate the NI split and force a single letter calculation**.

Please note you will not be able to:

- Retrospectively do an NI adjustment to split NI for an employee who was paid in a period for multiple weeks (for example advancing for holidays) then later it transpires that their NI rate changed during the multiple weeks
- If the employee is being paid for a period over multiple weeks with split NI you will not be able to use Tax/NI Override

### <span id="page-12-0"></span>**Full Payment Submission**

From tax year 2015/16, the following fields are mandatory for employees with an NI Rate of D, E, I, K or L and therefore require completion prior to submitting the FPS:

- SCON number (a dummy SCON number will no longer be accepted)
- ECON number

Any ASPP and ShPP paid from 2015/16 tax year will be reported in the ShPP value field on the FPS.

**Note: An FPS submission will fail if you have employees with NI letters D; E; I; K or L and an ECON number is not present.**

#### <span id="page-12-1"></span>**Statutory Adoption Pay**

Following changes in legislation, where a placement date is on or after 5<sup>th</sup> April 2015, Statutory Adoption Pay will now be paid at 6 weeks at 90% of average weekly earnings followed by 33 weeks at 90% of average weekly earnings or the low rate SAP; whichever is lower.

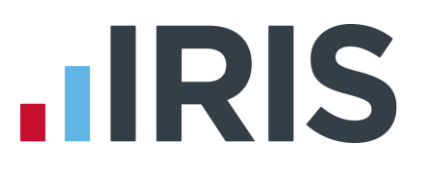

## <span id="page-13-0"></span>**Income Tax**

#### **Transferable Tax Allowance**

From tax year 2015/2016, new tax codes have been added to the payroll; 'M' and 'N'. These codes are for use with Transferable Tax Allowance. Transferable Tax Allowance has been introduced for married couples and civil partners. It allows a spouse or civil partner who is not liable to income tax above the basic rate to transfer £1,060 of their personal allowance to their spouse/civil partner, provided the recipient of the transfer is not liable to income tax above the basic rate.

#### **50% tax limit**

A limit of a 50% tax deduction of gross taxable earnings for all tax codes has also been introduced. If this results in outstanding tax, and the employee is on a cumulative tax code, this will then potentially be recovered in future pay periods.

## <span id="page-13-1"></span>**Employee Pension Dates Report**

A new report, **Employee Pension Dates**, has been added to **Pension |Print Pension Reports**. This report will show any employees with either an Automatic Enrolment Date; Opt-out Date, Deferral Date or Opt-in/Join Date within a specified date range. The report allows you to print per fund or for all funds and to include or exclude leavers in the current year.

If you have employees with either an Automatic Enrolment Date; Opt-out Date; Deferral Date or Opt-in/Join Date and they do not have a pension fund configured in the Employee Details, the employee will be displayed on the report under the header '**No Fund Specified**'.

### <span id="page-13-2"></span>**FPS & EPS**

A new **Print Q & Ds** button has been added to the **Questions & Declarations** screen when submitting your final submission for the tax year. This provides a **Final Submission Questions & Declaration** report for authorisation. HMRC have now made Questions & Declarations nonmandatory, however you will still need to complete the screen. The announcement was made too late for us to change our software.

## <span id="page-13-3"></span>**Earlier Year Update**

#### **Sundry**

The following new fields have been added to the **Earlier Year Update Sundry** screen for submissions made for 2014/15 onwards:

- Recently Bereaved
- Annual Pension Amount

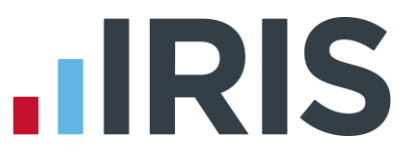

A new tick box has also been added to the **Sundry** screen '**Enable Annual Pension & Recently Bereaved**'. Tick this box to enable **Recently Bereaved** and **Annual Pension Amount**.

The **Annual Pension Amount** will display the value in **Employee Details | Starter Details | Pensioner | Annual Pension**.

Note: with Enable Annual Pension ticked and Recently Bereaved set to Yes or No, the **Annual Pension Amount** will be submitted on the EYU. **Annual Pension Amount** will be submitted on the EYU. **Annual Pension** is a year to-date field and will overwrite any previously submitted value.

#### **Text changes**

The following text changes have been made to the Earlier Year Update:

- **New YTD Value** has been renamed **Current YTD value**
- **YTD already sent** has been renamed **Previous YTD value**

#### **EYU - SSP**

HMRC no longer require SSP to be reported on EYU submissions for 2014/15 onwards, and we have subsequently removed these fields.

#### **EYU Submissions**

Further options have been added to the software for submitting an EYU. To simplify the process, you now have three options:

#### **Current process**

- Print off the **Employee's YTD** report or make a note of the employee's year to date figures.
- Alter the year to date values by re-calculating the payroll or altering year to date values
- Enter the original values submitted to HMRC in the **EYU | Previous YTD value** section and the system calculates the difference between the new and old year to date values

#### **Enter the EYU Value**

- **FILTER EXAMPLE THE EYU Values only**
- Enter the difference between what was sent on the last FPS and what should have been sent
- The **Current YTD Value** and **Previous YTD value** columns will be disabled with this option
- Alter the employee's year to date values in the employee record

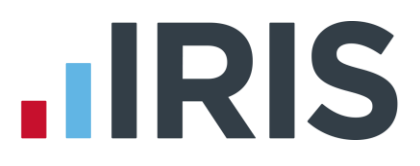

#### **Populate with last pay period values**

This option would primarily be used when the last FPS has not been sent for the last period of the year.

- Tick **Populate with last pay period values**
- This option will display the **Current YTD Values**, **Previous YTD value** and **EYU Value** without any input required

## <span id="page-15-0"></span>**Employer Payment Summary**

A new tick box '**Employment Allowance**' has been added to the **Employer Payment Summary** period information screen. This field will be ticked if **Employment Allowance** is selected in **Company | Company Details | HMRC**.

For information purposes, **Employment Allowance** has also been added EPS confirmation screen and the EPS confirmation report.

The following fields have been renamed on the EPS:

- From tax year 2015/16 any reference to **OSPP** will now be **SPP**
- From tax year 2015/16 any reference to **ASPP** will now be **ShPP**
- **Ceased Trading Date** has been renamed **Date Scheme Ceased**
- **Date company ceased trading** has been renamed **Date Scheme Ceased**

#### **No employees will be paid for future months**

You can now enter a period of inactivity using **No employees will be paid in future months** for a period of up to 12 months; this can also span tax years. Previously this was limited to 6 months.

## <span id="page-15-1"></span>**Changes to Parental Leave**

Following legislative changes there have been amendments to parental leave from the 2015/16 tax year:

- Additional Statutory Paternity Pay and Leave will be abolished for babies due/placed on or after 5th April 2015
- Shared Parental Pay and Leave will be introduced for parents where the child is due/ placed on or after 5th April 2015

#### **Shared Parental Leave**

Shared Parental Leave is a new entitlement allowing eligible mothers, fathers, partners or adopters to choose how to share time off work after their child is born or placed. It is thought this will give parents more flexibility to share the care for their child in the first year following either birth or adoption. Shared parental leave will allow both parents to share the leave, which can be taken at the same time or separately. SMP and OSPP (renamed SPP) remains unchanged.

## $\blacksquare$ IRIS

When you install the April 2015 update:

- Any reference to **OSPP** has changed to **SPP**
- With a few exceptions, **ASPP** will be referred to as **ShPP**
- Any ASPP recorded will be combined with ShPP for reporting and RTI filing
- The text '**SMP, SAP, OSPP & ASPP**' has been renamed '**SMP, SAP, SPP & ShPP**'
- The text '**SMP, SAP, OSPP & ASPP Recovered**' has been renamed '**SMP, SAP, SPP & ShPP Recovered**'

In the **Employee Absence** section of the **Employee** tab, a new icon has been added to enable you to create a record for ShPP. When starting a new Shared Parental Pay period, it is necessary to enter some mandatory information to allow calculation of the amounts due each period. The following fields require completion:

- First Day to Have ShPP
- Partner's Surname
- Partner's Forename
- Partner's NI Number
- Number of ShPP Weeks to Pay
- Number of ShPP Weeks Already Paid

The following fields have been added to **Export Data**:

- ShPP Current Month
- ShPP Paid This Period
- ShPP Paid To-date

The following fields have been added to **Import Data**:

- Initial ShPP YTD
- ShPP To-date

## <span id="page-16-0"></span>**Pension Output Files**

#### **People's Pension v 8.1**

People's Pension v 8.1 has been added to the software in addition to the existing People's Pension output file. If you have People's Pension selected in **Pension | Configure Pension Fund | Add New** or **Edit | Output Files – File Output** field, the **Include** field will default to **This Fund Only**.

#### **Standard Life Joiners**

The Standard Life Joiners file has been updated with required changes.

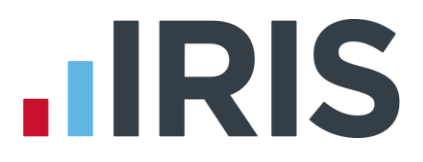

#### **Now Pensions**

Now Pensions V1.2 Output File has replaced Now Pensions in the software. The Output Files available in the software for Now Pensions are Now Pensions V1.1 and Now Pensions V1.2.

The file format for Now Pensions V1.2 has been updated as some fields are now mandatory.

A new mandatory field is **PAY CODE**. To cater for this, in **Employee Details | Pay Elements | Pension Refs**, the field **Scottish Widows – Pay Group** has been renamed **Scottish Widows – Pay Group/Now PAY CODE**. This field requires completion for all employees in the Now Pensions V1.2 Output File.

#### **Standard Life G2G Joiners**

The Standard Life G2G Joiners file layout has changed, therefore when uploading the output file you may need to re-map the fields on the Standard Life website accordingly. This should only need to be done once following the installation of the April update. We are unable to assist with the re-mapping on the Standard Life website and any queries in this regard will need to be referred to them.

#### **Period for Contribution Schedule**

When creating the **Pension Output File**, on the **Period for Contribution Schedule** screen we have added a section '**Pay Period**'. This allows you to specify the **Pay Frequency** from the dropdown list and enter the **Period No** required.

### <span id="page-17-0"></span>**Licence Terms & Conditions**

When installing an update you are now able to **View**, **Print** and **Accept** the Software Licence Terms and Conditions whether installing manually, via website download or via Auto Update.

<span id="page-17-1"></span>**IRIS OpenSpace the software you will be prompted to install the update again. Please Note: If you do not accept the Terms & Conditions the install update process will stop but you can still log into the software as normal. The next time you open** 

The payroll software now includes IRIS OpenSpace, a cloud solution allowing you to share documents with your clients. You are able to publish payroll reports to the IRIS OpenSpace online portal and your clients are then able to log into IRIS OpenSpace to view and/or approve the reports.

IRIS OpenSpace can incorporate your branding, colours and logos both online and in all communications; this provides a fully branded portal to your clients where they can safely and securely exchange their confidential information with you.

For further information please contact Sales.

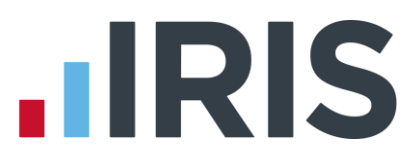

#### **Online Login Details**

In the admin section of the software, a sub menu has been added to **File | Online Login Details** displaying the following sub menu items:

- **OpenEnrol/OpenPayslips Login Details**
- **OpenSpace Login Details**

#### **Company Details**

A new tab '**OpenSpace**' has been added to the **Company | Company Details** screen allowing you to select or create the OpenSpace client linked to the payroll company.

### <span id="page-18-0"></span>**Pensions**

Pension Parameters for Auto Enrolment have been updated for the tax year 2015-2016.

The State Pension Age has been updated for 2015-2016.

## <span id="page-18-1"></span>**Legislation**

#### **Student Loan**

The Student Loan Threshold has increased to £17335.

**Tax, NI, SSP, SMP, SAP and SPP**

The rates for tax, NI and statutory payments have been updated for 2015-2016.

#### **Tax Code Changes**

In line with legislative changes, moving into the new tax year (2015/16) will automatically uplift tax codes as required.

## <span id="page-18-2"></span>**Real Time Information Audit**

In **Online Services | View Audit**, a new column '**Final Submission**' has been added to:

- **Full Payment Submission Log for tax year** If **Final Submission for tax year** was ticked when sending the FPS, this column will display **Yes**
- **Employer Payment Summary Log for tax year** If **Final Submission for tax year** was ticked when sending the EPS, this column will display **Yes**
- **IRIS Bureau Payroll only** has a new column on the **Dashboard** that will display, at a quick glance, if you ticked **Final Submission for tax year** when sending an EPS or FPS

## <span id="page-19-0"></span>**Dashboard (IRIS Bureau Payroll only)**

A new tick-box '**Use Notional Pay for Employee Pension**' has been added to the **Dashboard | Employees | Employee Details | Pay History** screen. This tick-box will be updated in accordance to the option selected in **Pay | Enter Variations**.

## <span id="page-19-1"></span>**Other Issues**

#### **PCR78881 – People's Pension**

Column X in the file format for People's Pension has been amended and will no longer display the Auto Enrolment Date when an employee has been auto enrolled.

#### **PCR78797 – AE Pension Recalculation**

The issue occurring when recalculating payroll where pensions are not being removed or changed if they are different from the original calculation has now been rectified.

#### **PCR78402 – OpenEnrol Letters**

If using IRIS OpenEnrol, Letter 6 will now also be generated and published to IRIS OpenEnrol if:

- The employee isn't a member of a qualifying scheme prior to running the payroll and
- The employee's Start Date is in the previous pay period to the current one and
- **This is the employee's first assessment** and
- The employee is NOT enrolled in the current pay period and assessed as a Non-eligible Jobholder or Entitled Worker

#### **PCR77905 – Accounts Office (Bureau edition only)**

After installing the April update, if you have the **Accounts Office** set to Shipley this will automatically be changed to Cumbernauld. Shipley will also be removed from the drop-down options for **Accounts Office**.

#### **PCR77017 – RTI Audit**

The Submission Log for FPS and EPS now includes a column '**Final Submission**' which will display '**Yes'** or '**No'** based on whether **Final Submission for tax year** is ticked.

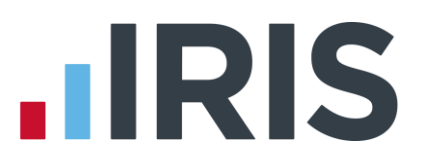

#### **PCR78877 – Report Settings**

#### **IRIS Payroll Business**

When using **Print Favourites** the printer used will be as per the selection in the **Current Printer** field, not the report printer settings.

#### **IRIS Bureau Payroll**

When using **Print Client Reports** the printer used will be as per the selection in the **Current Printer** field, not the report printer settings.

#### **PCR72373 - Back up**

If you are using Windows XP or later you are unable to back up to CD or DVD. We advise that you back up to an alternative device, such as a USB flash drive.

## <span id="page-21-0"></span>**Summer 2014 Release Notes V2.11.\***

## <span id="page-21-1"></span>**IRIS OpenEnrol**

IRIS OpenEnrol is a new module that has been added to the software. IRIS OpenEnrol is a new way to distribute pension communications to employees. Any letters that need to be sent to employees, in order to comply with legislation, are created automatically when you run payroll. They will then be published to the secure online IRIS OpenEnrol portal. Once employees have registered with the portal they are able to quickly view all of their letters in an easy to access, secure area. If an employee does not have an account but has an email address configured, they will receive a prompt to configure their account.

**Note:** To purchase the **IRIS OpenEnrol** module, please contact our sales team.

## <span id="page-21-2"></span>**Automatic Enrolment Summary**

The **Automatic Enrolment Summary** has been amended and will now include any changes to **Worker Status** occurring during payroll run. However, if you make a manual change to an employee's **Worker Status** in **Employee Details**, this will not be shown. If you have **Audit** enabled manual changes will be recorded here.

## <span id="page-21-3"></span>**Opt-out**

Following the installation of this update, if an **Opt-out** date is entered into **Employee Details | Pay Elements | Pension** a message will be displayed asking you to confirm you require the employee's pension deduction standard value for the associated **Pension Fund** to be set to zero.

**Please Note:** If your employee has other pension deductions assigned that are not associated to the Pension Fund, these will have to be set to zero manually.

## <span id="page-21-4"></span>**Payroll – Auto Enrolment / IRIS OpenEnrol**

When you recalculate the payroll, employees will now be re-assessed in relation to **Auto Enrolment** and **IRIS OpenEnrol**. For example, this could result in standard pension deductions being assigned or Auto Enrolment dates being unset.

## <span id="page-21-5"></span>**Online Login Details**

In the **Admin** section of the software, **OpenPayslips Login Details** has been renamed **Online Login Details.**

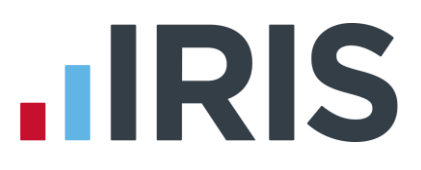

## <span id="page-22-0"></span>**Employee Details**

### **Transitional Period**

A new tick-box, '**Transitional Period**' has been added to **Employee Details | Pay Elements |Pension**. This is to be used when an employee has the right to join a Defined Benefits or Hybrid Pension Scheme and you are applying a **Transitional Period**.

**Please Note**: The **Transitional Period** should be ticked prior to running the employee's first payroll under automatic enrolment. If you have the **IRIS OpenEnrol** module, this triggers Letter 1T as part of the legislative requirements.

**Transitional Period** has also been added to the available import/export fields. It has also been added to **Company | Global Changes |General**.

#### **Member of Qualifying Scheme**

**Member of a Qualifying Scheme** will now be automatically be ticked if the following apply:

- A **Pension Fund** has been selected in **Employee Details** and
- The **Pension Fund** has the **Qualifying Scheme** box ticked via **Pension | Configure Pension Fund | Add** or **Edit**

#### **Pension Status Report**

**Transitional Period** has been added to the **Pension Status Report**.

## <span id="page-22-1"></span>**Configure Auto Enrolment**

A new tab, **Contact Details**, has been added to **Pension | Configure Auto Enrolment**. This enables you to enter your contact details specific to pensions. It is essential to complete these fields if you are using IRIS OpenEnrol.

A new **Link to OpenEnrol** tick box has been added to the **Pension |Configure Automatic Enrolment** screen.

Further information regarding the above can be found in the **Pensions Guide**.

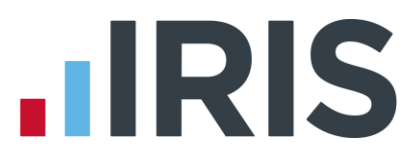

## <span id="page-23-0"></span>**Contributions Ceased Date**

Employees with a **Contributions Ceased Date** entered in **Employee Details |Pay Elements| Pensions** and have never been automatically enrolled will now be assessed. If they meet the qualifying criteria, they will be automatically enrolled.

## <span id="page-23-1"></span>**Configure Pension Fund Details**

The following fields have been added to the **Pensions | Configure Pension Fund Details | Add New/Edit**:

- **Email Address** this allows you to specify an email address at the Pension Company for employees to send Pension queries to
- **Website** here you can specify the Pension Company's website
- **Employee Portal** enter here the Pension Company's Employee Portal, if applicable
- **Scheme Type** select the scheme type from the drop-down list
- **Qualifying Scheme** –specify if the **Pension Type** is a **Qualifying Scheme**. If you tick this option, you will be asked if you want to set all employees in this fund as a **Member of a Qualifying Scheme**.

**Note: Member of a Qualifying Scheme** should be selected, if applicable, prior to running the payroll for the first time under Auto Enrolment.

**Note:** If you have a **NEST Pension Fund,** the **Qualifying Scheme** will be ticked automatically and employees will have **Member of a Qualifying Scheme** ticked.

## <span id="page-23-2"></span>**Direct Earnings Attachment**

**Direct Earnings Attachment (DEA)** has been renamed **Direct Earnings Attachment – Percentage**.

A new **Direct Earnings Attachment - Value (£)** has been added to the **Payments & Deductions |Configure Attachment of Earnings Orders | Add New/Edit | Type** to allow you to specify a fixed amount rather than using the tables/percentage method.

The **Direct Earnings Attachments** will no longer include a carry over where either a partial deduction or no deduction is made. However, you can enter a shortfall manually if there was an instance where you had not deducted the **Direct Earnings Attachment** when it should have been.

#### **Direct Earnings Attachment Reports**

**Direct Earnings Attachment – Value (£)** has been added to **AEO & Loan Summary By Employee** and **AEO & Loan Summary By Agency**.

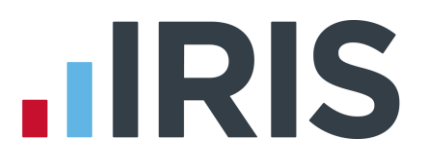

## <span id="page-24-0"></span>**Payroll Summary**

The **Payroll Summary** now includes information for employees that have been advanced and **Payroll Summary with Year To Dates** will now include advance and leaver information.

## <span id="page-24-1"></span>**IRIS OpenPayslips/P60s**

#### **Reports**

A new report has been added specifically for use with the IRIS OpenPayslips module.

#### **Unpublished**

The option to print payslips and P60s for employees with no email address, which therefore cannot be published, has been added to the software.

The option '**Print unpublished payslips**' has been added to the Report Preview screen, Payslip Options | Additional Options section

A **Print Filter** option has been added to the toolbar when printing P60s. **Print Filter** will give you the following options from a dropdown menu:

- All Employees
- Employees with email address
- Employees with no email address

To purchase the **IRIS OpenPayslips/P60s** module, contact our **Sales Department**.

## <span id="page-24-2"></span>**Paying Expenses**

A change has been made to the **Pay Preview** screen; net payments and NIable only payments will now be displayed as **Payments** rather than negative **Deductions**.

**Other Payments** has been added under the **Pay Year-to-date** section of the **Pay Preview** screen.

### <span id="page-24-3"></span>**Finalise Remaining Periods**

A tick box, '**Finalise all remaining periods**' has been added to the **Pay Period Set Up Wizard** screen. This function will automatically finalise all periods for the selected pay frequency up to the end of the tax year.

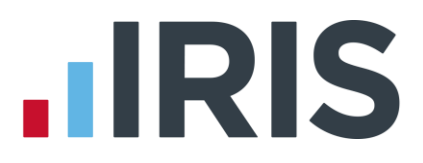

## <span id="page-25-0"></span>**Earlier Year Update**

A new report has been added to the software, **Employee YTDs** report. This report is available for selection from **Report Manager | Employee Reports**.

**Please Note:** You must print this report **prior** to adjusting an employee's year to-date figures in **Employee Details**.

## <span id="page-25-1"></span>**Configure Auto Enrolment**

#### **Default Pension Deduction**

You can now amend the **Pension Payments & Deductions Value** on the **Configure Automatic Enrolment |Pension** screen. To amend, click '**Edit Values'**, make the change and then click '**Save'** then '**OK'**.

#### **Pension Fund**

In **Configure Auto Enrolment | Pensions**, the field **Pension Fund** has been renamed **Default Pension Fund**.

## <span id="page-25-2"></span>**Support Tab**

A new button '**Support**' has been added to the **Help** tab, **Support Tools** section. This button will provide a dropdown menu to assist you with any queries you may have. The **Remote Assistance** button has been moved from **Support Tools** to the **Support** dropdown menu.

- **Call Wait Times** view our call waiting times
- **Check Version** check you are using the latest release, download the latest release and view release notes
- **Document Library** a link to our document library containing useful guides and information regarding your software
- **Email Support** send an email to our experienced support representatives
- **HMRC Updates** keep up to date with HMRC news and changes
- **Knowledge Base** answers to common questions
- **Remote Assistance** allows our support representative to connect to your desktop if required

## <span id="page-26-0"></span>**Pension Output Files**

**Under Pension | Create Pension File** we have added the following formats:

- **Now Pensions v1.1**
- **Scottish Widows Version 3**
- **Standard Life G2G Joiners**
- **Standard Life G2G Payments**

If you have multiple pay frequencies for a Company and you are using the **Standard Life G2G Pension Output Files** the following steps need to be taken:

Under **Pension | Configure Auto Enrolment | NEST**, enter your pay frequencies in the **Group** section

In **Employee Details | Pay Elements | Pension Refs**, under **NEST Details**, select the pay frequency from the **Group** drop-down

If the employee changes pay frequency, for instance from weekly to monthly, enter the **Date Group Changed** in **Employee Details | Pay Elements | Pension Refs**

**Please Note**: The Standard Life G2G file only requires a **Reason for Reduced Employee Contribution** if there is a zero contribution.

**Please Note:** If you experience problems uploading your output file, we recommend you check the file version with your pension provider

## <span id="page-26-1"></span>**On Hold/Advanced**

Changes have been made to simplify the process if you have no employees to pay in a period. If the system recognises that there are no employees found to pay in the period and you need to move the **Payroll Calendar** to the next period, a message will be displayed asking if you want to update the **Payroll Calendar**. If you click '**Yes**' to the message, the **Payroll Calendar** will be moved to the next period for the pay frequency.

## <span id="page-26-2"></span>**Employer Payment Summary**

The option to submit an EPS when there are no employees in the Company has been added to the software. This allows you to submit an EPS detailing CIS Suffered when there are no PAYE employees to report.

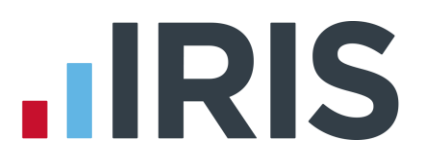

## <span id="page-27-0"></span>**Auto Enrolment Summary for Period**

A new report, **Auto Enrolment Summary for Period**, has been added to **Print Pension Reports**. This report can be printed each period to see which employees have been auto enrolled in the selected period and which employees haven't together with the reason why.

**Reasons not Automatically Enrolled** will be detailed as one of the following:-

- **Earnings too low** this will be shown for any employees whose earnings are below the Automatic Enrolment trigger threshold or below the Qualifying Earnings lower threshold
- **Aged 16-21**
- **State Pensionable Age**
- **Age 75+**
- **Deferred** displays all employees with a **Deferral Date**

## <span id="page-27-1"></span>**Report Changes**

#### **Pension Status Report**

The **Pension Status Report** will now display the **Pension Fund** as detailed in **Employee Details | Pay Elements | Pensions | Pension Fund**.

#### **Pension Fund Employees Report**

Changes have been made to the **Pension Fund Employees Report** allowing you to filter the report by Department.

### <span id="page-27-2"></span>**Moving an employee**

New fields have been added to the software to allow you to transfer employees from one company to another, where the PAYE reference is the same, without having to include starter/leaver details on the FPS.

A new tab **System Settings** has been added to the **Application menu | Options** button. Here you can choose **Display Send Leave Date? On the issue P45 screen**. With this option ticked, **Send Leave Date** will be displayed on the **Issue P45 for….** screen. If you want the setting to be copied to all companies, click **Apply to All Companies** and then **Yes** to the message, then **OK**.

**Previous Employee Code** has been added to **Starter Details | New Starter** screen for you to enter the employee code from the original company.

These fields should **ONLY** be used when transferring an employee to another company with the same PAYE reference or if you are moving from another payroll system to IRIS software and are using different employee codes.

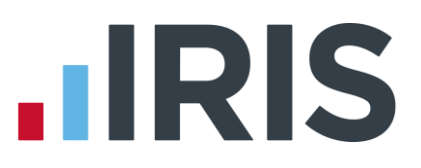

## <span id="page-28-0"></span>**Notional Salary**

A **Notional** field has been added to **Employee Details |Pay Elements | Salary & Rates** tab which can be used to calculate employers' pension contributions when an employee is on unpaid or partpayment family leave and the employer still contributes to pension based on normal pay. A new tick box has also been added to the **Enter Variations | Statutory Payments** tab, '**Use Notional Pay for employer's pension**'. With this box ticked, the software will use the **Notional** amount when calculating the Employer's pension contribution instead of **Pensionable Pay**.

To use this function:

- If necessary, enter the **Notional** amount in **Employee Details | Pay Elements | Salary & Rates** tab.
- In **Pay Variations** for the employee, under the Pay section, tick the box '**Use Notional Pay for employer's pension**'

**Please Note:** Once the box is ticked, it will remain ticked for subsequent payrolls for the employee until it is un-ticked. You need to have the Pension module enabled and the pension deduction assigned.

## <span id="page-28-1"></span>**Import/Export**

Following the introduction of Workplace Pension Reform, the following fields have been added to these areas of the software:

#### **Import Data:**

- Contributions Ceased
- Pension Fund
- Pension Output Field Category
- Pension Output Field Pay Group
- Pension Output Field Worker Group ID

#### **Please Note**: **Pension Funds** will need to be configured prior to importing

#### **Export Data**

- Contributions Ceased
- Pension Fund
- Pension Output Field Category
- Pension Output Field Pay Group
- Pension Output Field Worker Group ID
- Staging Date

#### **Global Changes**

- Automatic Enrolment Date
- Contributions Ceased
- Date Group Changed
- Date Payment Source Changed
- Deferral Date
- Opt-in/Join Date
- Opt-out Reference
- Pension Fund
- Pension Information Provided
- Pension Output Field Category
- Pension Output Field Pay Group
- Pension Output Field Worker Group ID
- Staging Date

## <span id="page-29-0"></span>**Annual Scheme Indicator**

The option to process an employee's payroll annually has been added to the software. It is reported to HMRC via the FPS. This method of calculation will use the annual thresholds for tax, NI and pension in two different ways:

#### **Annual Scheme**

#### The **Annual Scheme** is used when:

- All employees in the company are to be paid once in the tax year, in the same period
- The employer is only required to pay HMRC annually

To use an **Annual Scheme**, in **Company Details | Company** tick the **Annual Scheme** box. A message will be displayed asking you to confirm that all employees in this company will be paid annually, in a single tax month, and that you are only required to make payments to HMRC annually.

#### **Please Note**:

- If you are using the **Annual Scheme** indicator, you will need to calculate average earnings and enter statutory payments manually
- If employees have already been paid in the current tax year you will not be able to set the **Annual Scheme** indicator
- You will need to **Select the next Pay Date** for the annual payment in **Company | Payroll Calendar** for the appropriate pay frequency

#### **Pay Annually**

basis.

**Pay Annually** is used mainly for pension payments. Please note:

- Payments can be made to employees in different pay periods, for instance some employees in April and some in July
- Payments to HMRC can be made more than once a year
- You can place employees on hold until they require payment

To set an employee as **Pay Annually** go **to Employee Details | Tax & NI** tab and select **Pay Annually**.

**Please Note**: When using either **Pay Annually** or **Annual Scheme**, if an employee has a week 1/month 1 tax code, the standard tax code will be used, not the week 1/month 1

**Please Note**: When using **Pay Annually** or **Annual Scheme** we recommend you enter statutory payments calculations/payments manually

## <span id="page-30-0"></span>**Pension Summary for Period**

A new report, **Pension Summary for Period** is also available in **Report Manager | Pension**. This report will show:

- Employee
- NI Number
- Notional Pay
- Pensionable Earnings
- Oualifving Earnings

To purchase the **Pension** module, contact our **Sales Department**.

### <span id="page-30-1"></span>**Full Payment Submission**

#### **PAYE Ref**

**PAYE Ref** has been added to **Print Summary** when submitting your FPS.

#### **Zero Pay**

Full Payment Submissions will now include employees who have been processed with zero pay.

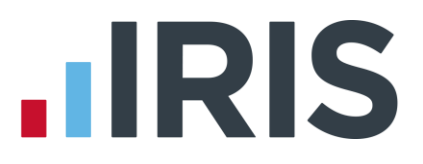

## <span id="page-31-0"></span>**Auto Update**

We have added the ability to send messages to customers via the auto update process, allowing you to receive useful information without delay. Any messages will be available each time you log into the software.

You can choose to enable auto download messages by ticking the box in **Admin** under **File** | **Messages from IRIS**.

From **Help | Messages from IRIS** in IRIS Payroll, you can also view or delete old messages by highlighting the relevant **Message Type** and selecting '**View Message**', '**Delete Message**' or '**Delete All Messages**'.

## <span id="page-31-1"></span>**Subtract Basic Rate Tax**

In **Pension | Configure Pensions | Add/Edit**, the option to tick the box **Subtract Base Rate Tax** is now available for **Automatic Enrolment (Stakeholder)** pensions.

## <span id="page-31-2"></span>**Default Printer**

A new section, **Report Settings**, has been added to the **Report Manager**. This allows you to specify:

- Printer Name
- Paper Source
- Sort Order

The **Paper Source** drop down will display the available printer trays for the selected printer in **Printer Name**. If the chosen **Paper Source** is no longer available for the selected printer, the **Paper Source** will be set to default.

## <span id="page-31-3"></span>**Pension Status Report**

The following changes have been made to the **Pension Status Report**:

- Leavers will no longer be included on the report
- A new page has been added that will list employees that will include employee excluded from Automatic Enrolment, working outside the UK and no in any pension scheme. This page will be printed if **Fund** is set to '**All**' in **Report Options**

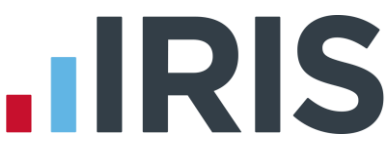

## <span id="page-32-0"></span>**NEST Contributions Schedule – Withholding pension deductions**

Employees who have been excluded on the **NEST – Exclude Employees for…** screen will now be included in the pension file created but with zero values.

Details of the **Number of Employees with excluded contributions** will be displayed on the **NEST – Contribution Schedule Confirmation** screen.

## <span id="page-32-1"></span>**Full Payment Submission**

The FPS has been changed to only include leavers and employees with payment after leaving in the next FPS sent for the pay frequency the employee is set too.

## <span id="page-32-2"></span>**Aviva Joiners Category ID**

**Aviva Joiners Category ID** will now be set to **Friends Life/Now Pensions Category ID**.

## <span id="page-32-3"></span>**Configure Client Reports (IRIS Bureau Payroll only)**

The **Email Address** field in **Reports | Configure Client Reports** has been extended.

## <span id="page-32-4"></span>**Configure Pension Fund**

The following tick boxes have been added to **Pension | Configure Pension Fund | Edit/Add New**, **Output Files** section:

■ **Add Employee contributions to Employers**

'**Add Employee contributions to Employers**' is to be used for certain salary sacrifice pensions where configuration on the pension provider website is set for employer contributions only. If configuration is set this way, the pension provider expects the employee contributions to be zero.

With **Add Employee contributions to Employers** ticked, when you create the output file, the employee contribution can be added to the employer contribution resulting in the employee contribution being set to zero in the output file.

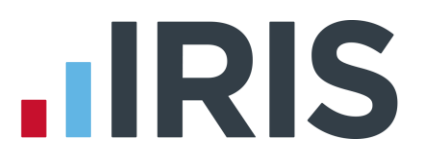

## <span id="page-33-0"></span>**Restoring Leavers**

HMRC now allow you to restore a leaver, in the current year, and continue to pay the employee where the leaving date has already been submitted via an FPS. This function would generally be used in the scenario where you have made the wrong employee a leaver and already submitted the FPS.

When you restore a leaver, a message will be displayed giving you the options to:

- Continue paying the employee or make and adjustment to their final pay or
- Make an additional payment to the employee after they have left

## <span id="page-33-1"></span>**Bespoke Pension Files**

The facility has been added to allow the creation of bespoke pension files.

If you have a bespoke pension file, this will be accessed via **Pension | Create Pension File | Select file to create.**

For further information please contact our sales team.

## <span id="page-33-2"></span>**NEST Contribution Schedule**

The **NEST - Contribution Schedule** version 5 will be installed automatically when the update is installed.

NEST now permit the **NEST - Contribution Schedule** to include employees paid in the **Date Range** selected but who have a **Leaving Date** prior to the start of the **Date Range**.

## <span id="page-33-3"></span>**Pension FAQs**

A new button has been added to the **Pension** tab called **Pension FAQs**. This will link you to the IRIS website offering you advice with regards to frequently asked questions.

## <span id="page-33-4"></span>**IRIS OpenBooks Export**

If you have the **IAS Integration Module**, **Employment Allowance** has been added to the OpenBooks export file.

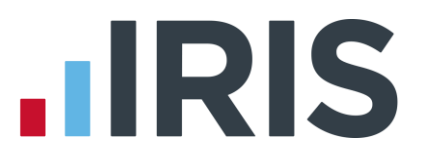

## <span id="page-34-0"></span>**Theme Options**

Under **Application menu | Options | System Settings**, a new feature has been added, **Theme Options**. This allows you to choose from the following settings:

- Classic
- Dark
- Silver

## **HRIS**

## **Software available from IRIS**

**IRIS Payroll Basics** Free, RTI compliant payroll software for companies with fewer than 10 employees

**IRIS Payroll Business** Intelligent, easy to use payroll software for smaller businesses

#### **IRIS Payroll Professional**

Flexible payroll software for medium sized businesses

**IRIS Bureau Payroll** Intelligent management for multiple payrolls

**IRIS OpenPayroll** Cloud-based UK payroll software – accessible from anywhere on PC, Mac or tablet

#### **IRIS P11D**

The easy way to complete employee expenses and benefits returns

#### **IRIS HR Manager**

The easy way to keep employee data up-to-date

#### **IRIS OpenPayslips**

A secure web based solution that allows your employees to access and download their e-payslips via an online portal

#### **Stationery order line**

**0844 815 5656**

#### **HMRC online service helpdesk**

**Tel: 0300 200 3600 Fax: 0844 366 7828 Email: helpdesk@ir-efile.gov.uk**

#### **HMRC employer helpline**

**Tel: 0300 200 3200**

#### **HMRC employer helpline** (for new business)

**Tel: 0300 200 3211**

#### **Support**

**Tel: 0844 815 5661** (option 4) **Fax: 0844 815 5665 Email: ipsupport@iris.co.uk**

*IRIS & IRIS Software Group are trademarks © IRIS Software Ltd 06/2013. All rights reserved*